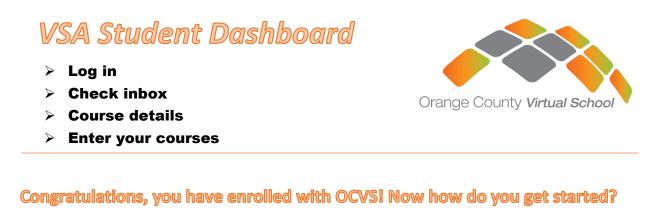

# Go to - http://vsa.flvs.net

#### Log in > Check inbox for emails from your teachers

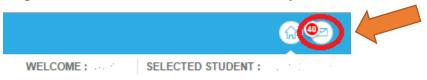

## **Current Courses**

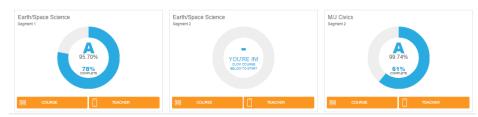

Once you enroll and are placed with a teacher, you will see your course(s) here. Active courses will show course progress details. *Below each progress detail circle is where you enter the course.* 

## **Additional Course Details**

| FILTER BY: Active Classes    |                       |                    |              |             |            |                   |                           |                     |
|------------------------------|-----------------------|--------------------|--------------|-------------|------------|-------------------|---------------------------|---------------------|
| COURSES                      | INSTRUCTOR            | STATUS             | WEEKS ACTIVE | START DATE  | % COMPLETE | CURRENT GRADE     | LAST MONTHLY CONTACT DATE | LMS DATE UPDATE     |
| Algebra 2 Segment 1          | Kanchan Sujanani      | Active             | 44           | August 2016 | 61.01      | A<br>91.63        | 06/13/17                  | 06/19/2017 16:34:19 |
| Algebra 2 Segment 2          | Kanchan Sujanani      | Classroom Assigned | NA           | August 2016 | 20.37      | A<br>91.33        | 04/21/17                  | 06/19/2017 16:34:51 |
| English 3 Segment 2          | Theresa Gindlesperger | Active             | 27           | August 2016 | 72.41      | A<br>96.21        | 07/12/17                  | 07/11/2017 08:47:48 |
| Forensic Science 1 Segment 2 | Alexsis Ferguson      | Active             | 28           | August 2016 | 50         | <b>B</b><br>88.60 | 04/05/17<br>05/19/17      | 08/09/2017 13:28:40 |

At the bottom of the page show additional course details. You will see your course name, your virtual instructor's name, the status of your course, # of weeks you have been active in the course, start date, percent completed in the course, current grade, last monthly contact date, and the last time the system was updated.

#### **Menu options**

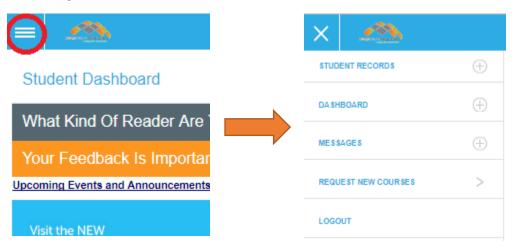

**Student Records** – Academic Profile, Parent/Guardian Profile, Student Profile, and more \*If you are a part-time/blended student, make sure your school name and current guidance counselor information is correct in your Academic Profile

Remember: Keep your contact info up to date!

Dashboard - Takes you back to the Student Dashboard page

**Messages** – Takes you to your inbox, where you can read and write email messages you your teacher.

Request New Courses - Confirm your info and continue to request new courses

Logout - Logout of VSA

## Are you ready to enter a course now?

Under Current Courses, locate the course you want to enter and click the orange Course box at the bottom. This will take you to Educator, the platform where you will complete your courses.

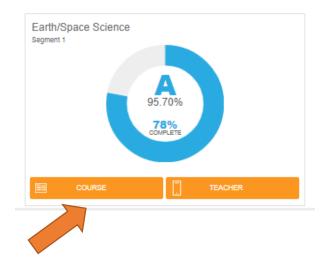